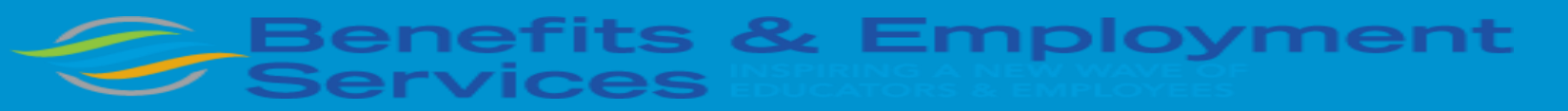

# **Cloud Benefits**

# **LIFE INSURANCE "BENEFICIARY" CHANGE GUIDE**

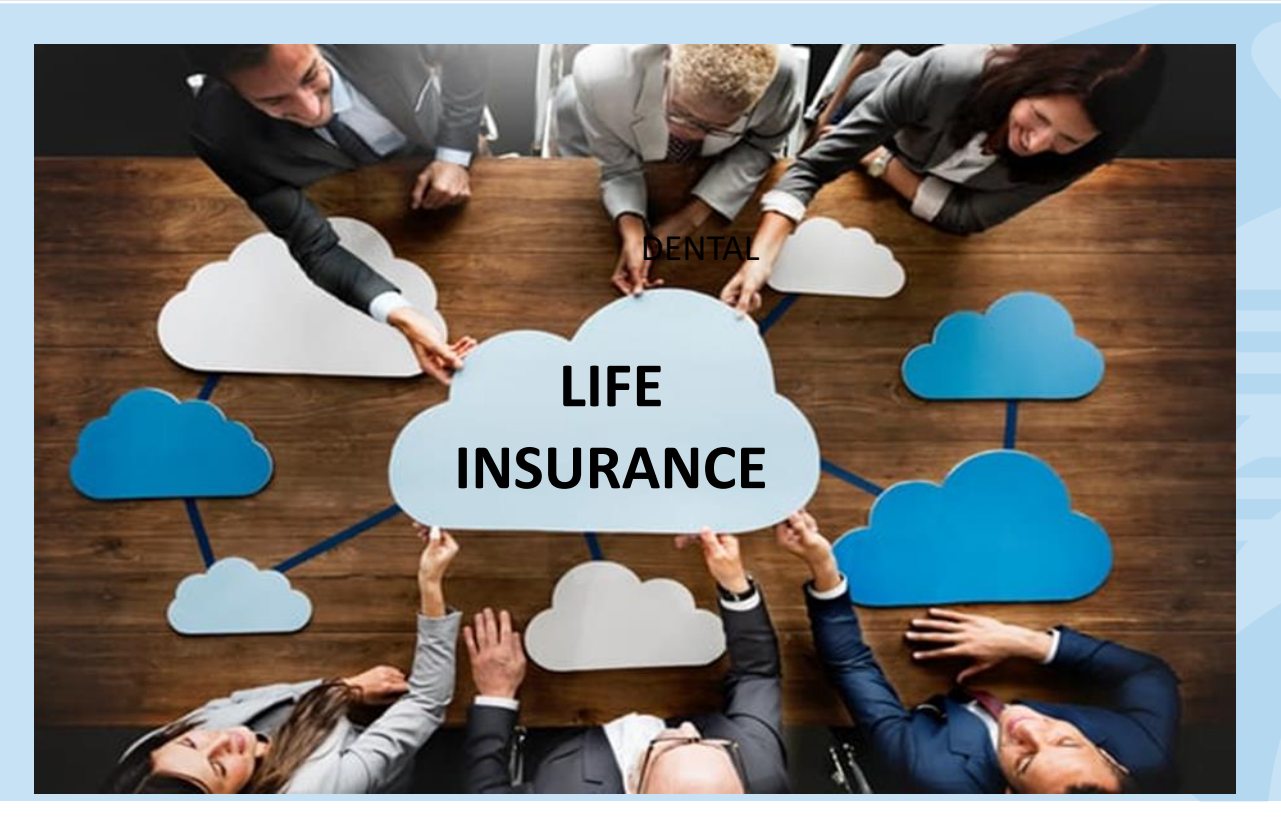

1

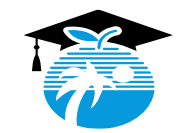

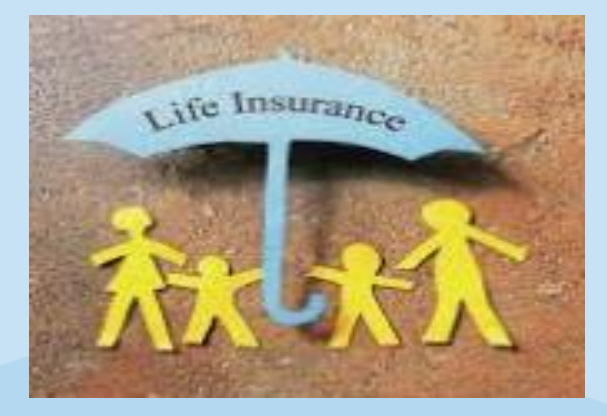

#### *Welcome! You are taking a very important step.*

This guide is designed to help you successfully view or update your beneficiary information in the Cloud Benefits platform. The process can be completed at anytime throughout the year. Ensure you keep this information updated.

You are **not** permitted to make changes to your Life Insurance Plan(s) until the next Open Enrollment period in October. Changes made during the Open Enrollment period will take effect, January 1st of the following year.

In addition to this useful guide, the Benefits Staff are here to assist you and can be contacted at 754- 321-3100 or via the Benefits Mailbox at [benefits@browardschools.com.](mailto:benefits@browardschools.com)

For general benefits information, please visit the Benefits Department's website at **browardschools.com/benefits**.

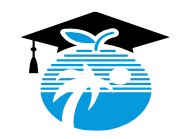

# **HOW TO LOG INTO CLEVER PORTAL**

- **To access Cloud Benefits, please log into Clever @ http://sso.browardschools.com**
	- **Click on "Log in with Active Directory"**

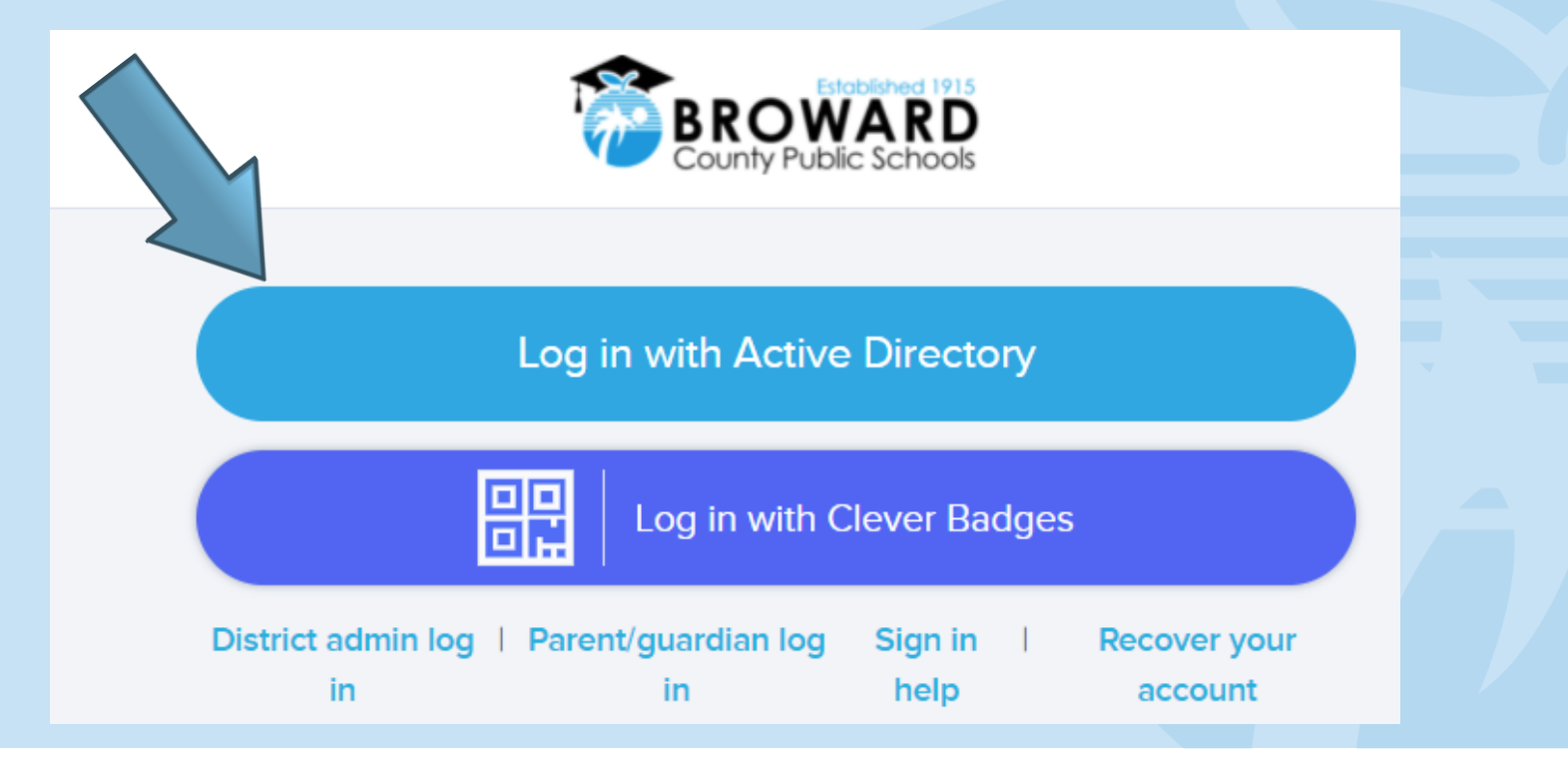

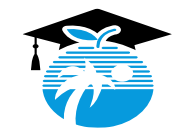

## **HOW TO LOG INTO "SAP SUCCESSFACTORS"**

**Click on "SAP Success Factors" and confirm your identity.**

# **Confirm your identity**

Select which authentication method to use to confirm your identity.

Use my mobile phone (text message/mobile app)

Answer security questions

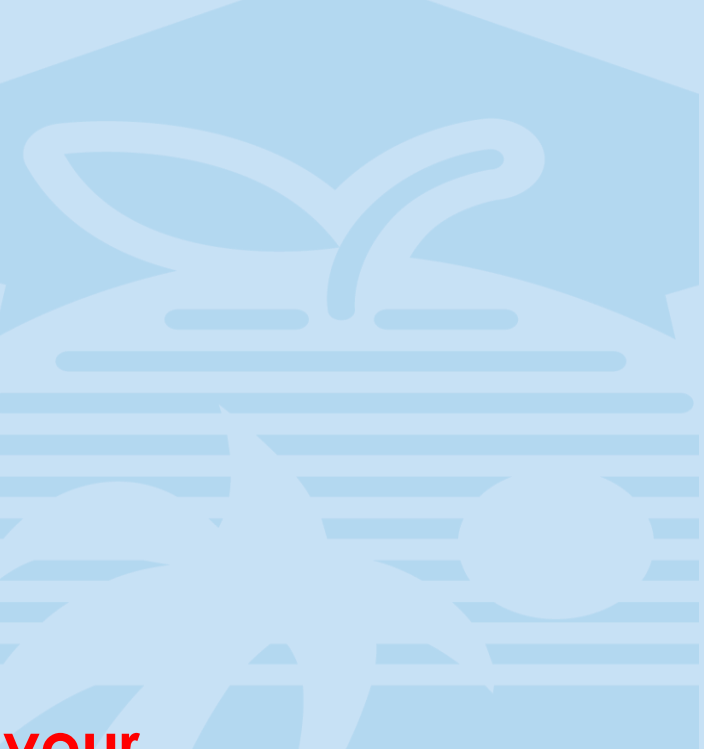

**\*\*\*If you do not remember the answer to your authentication, you can do an Account Recovery\*\*\***

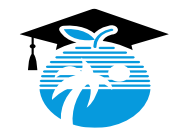

## **HOW TO COMPLETE AN "ACCOUNT RECOVERY"**

## **Log into the "Clever Portal" and click on "Log in with Active Directory".**

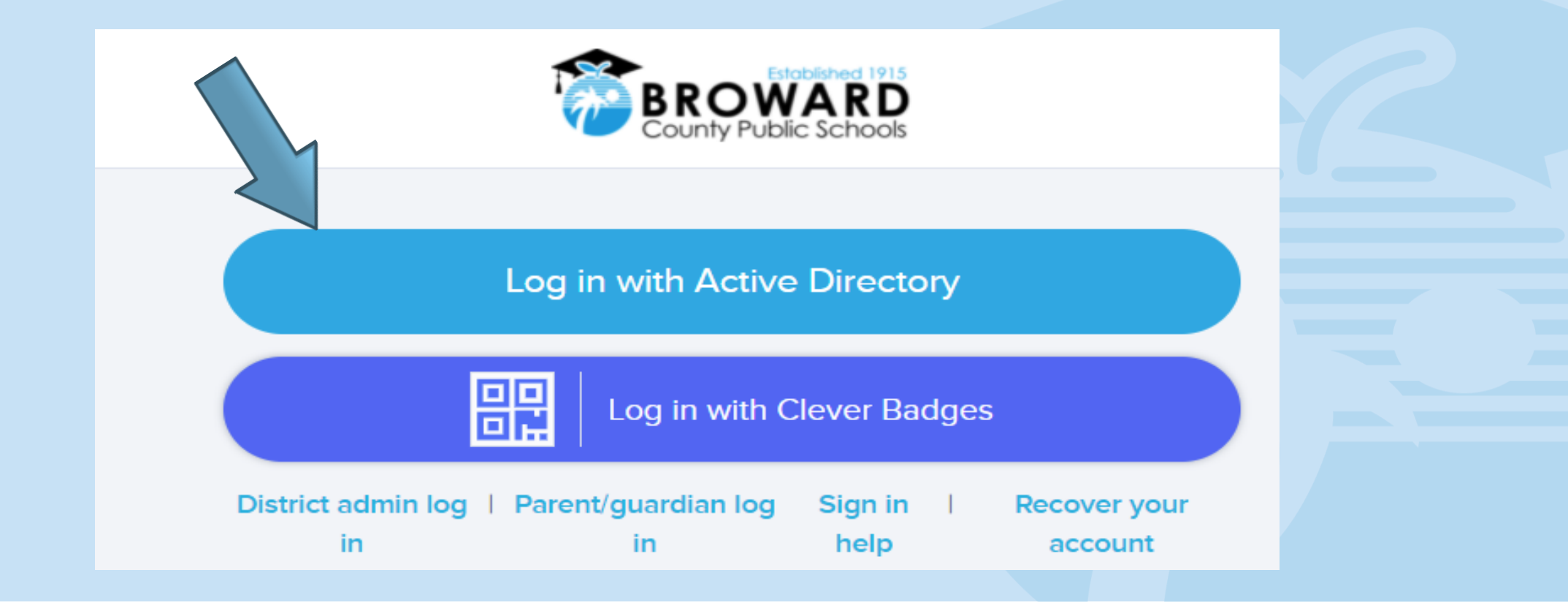

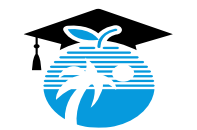

# **HOW TO COMPLETE AN "ACCOUNT RECOVERY" CONT'D**

• **Once you access "Clever" at the top of the page, you will see the person silhouette** 

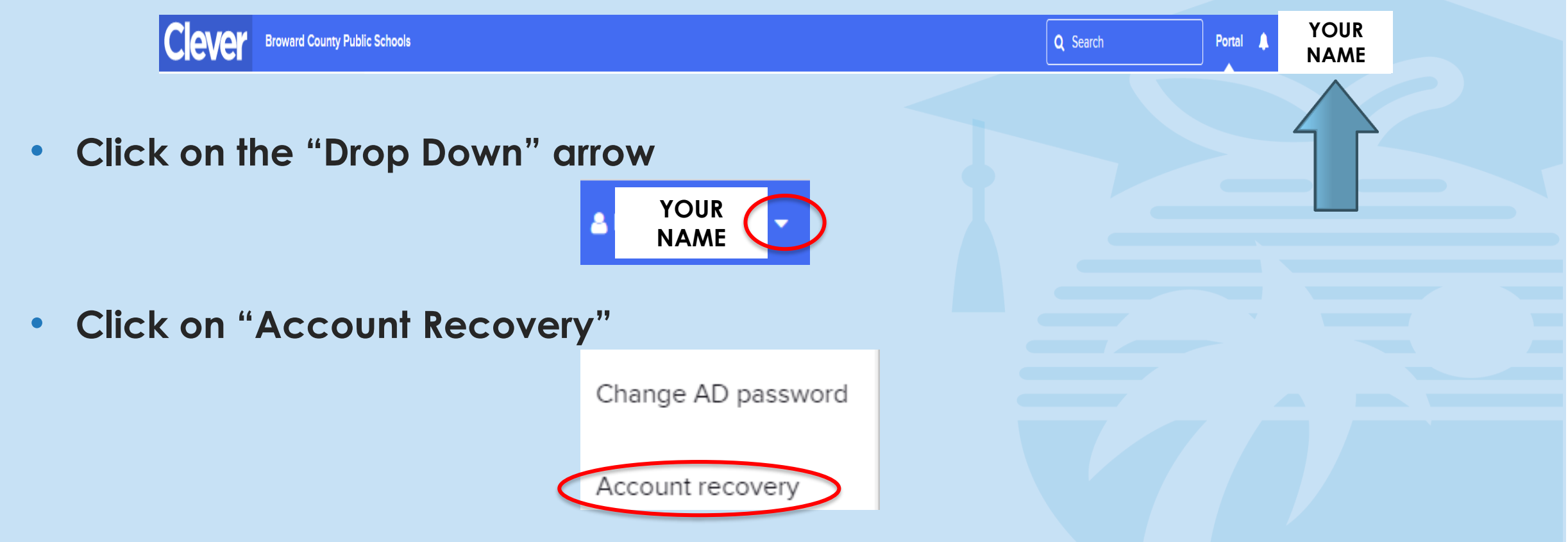

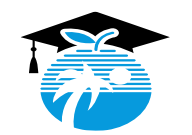

# **HOW TO COMPLETE AN "ACCOUNT RECOVERY" CONT'D**

- **Select which "Account Recovery" you want to utilize.**
- **Please note: You can choose more than one (1) recovery method.**

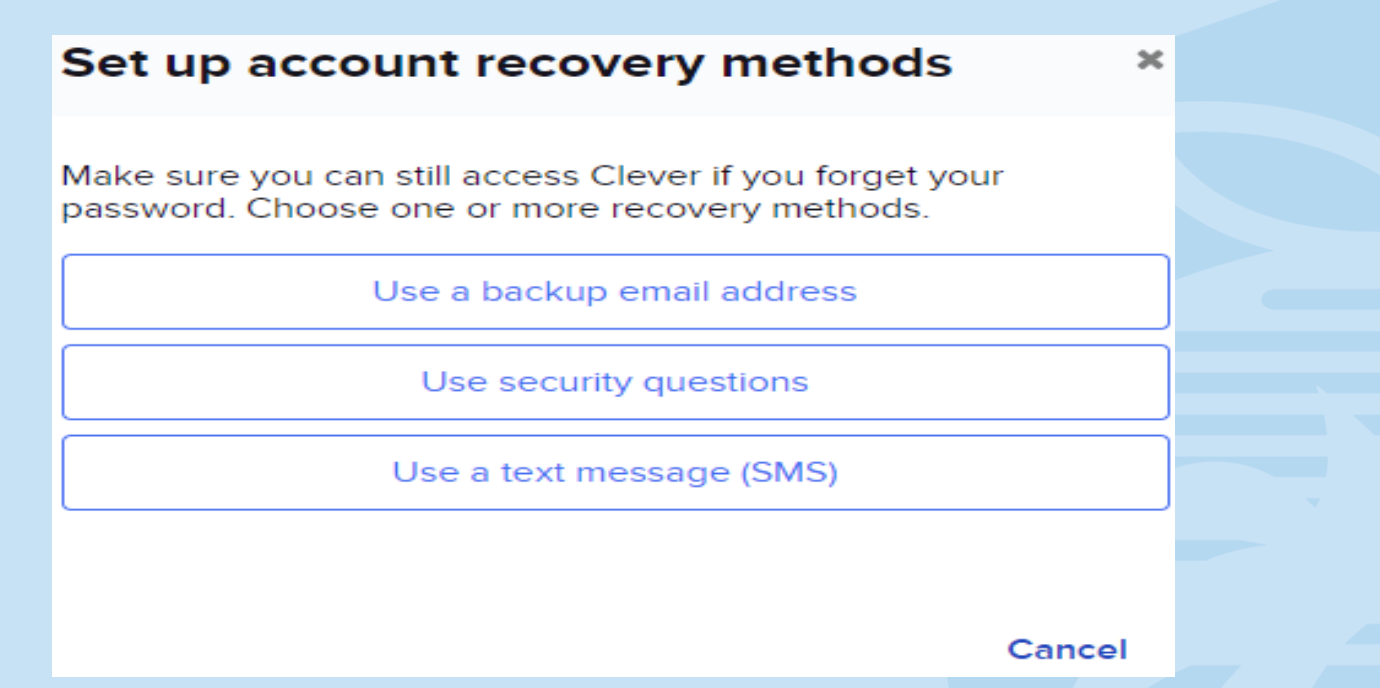

**Once you have completed this process, you can now proceed with confirming your identity in "SAP Success Factors".**

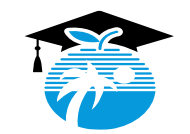

# **IT SERVICE DESK**

**If you are prompted to enter a password in order to log into Clever or SAP SuccessFactors, please contact the IT Service Desk for assistance at 754-321-0411 or by email to: [itservicedesk@browardschools.com](mailto:itservicedesk@browardschools.com).**

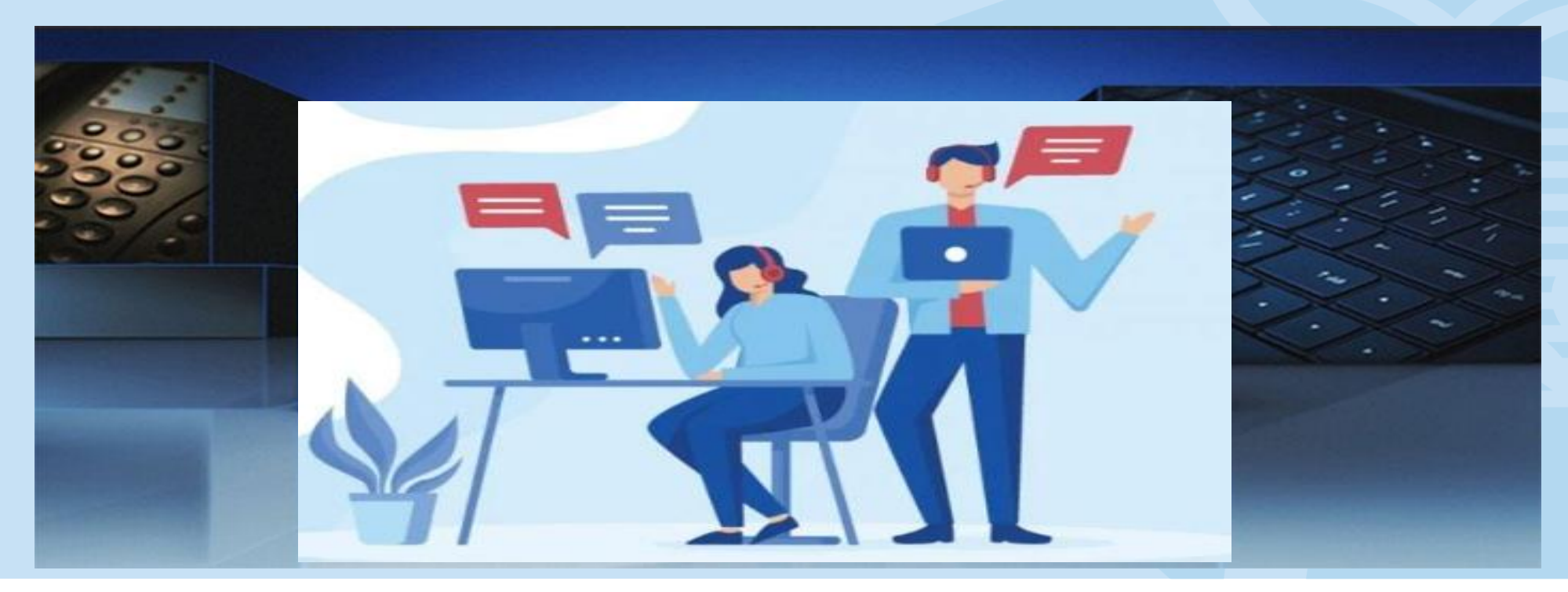

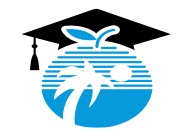

# **HOW TO LOG INTO CLEVER PORTAL**

- **To access Cloud Benefits, please log into Clever @ http://sso.browardschools.com**
	- **Click on "Log in with Active Directory"**

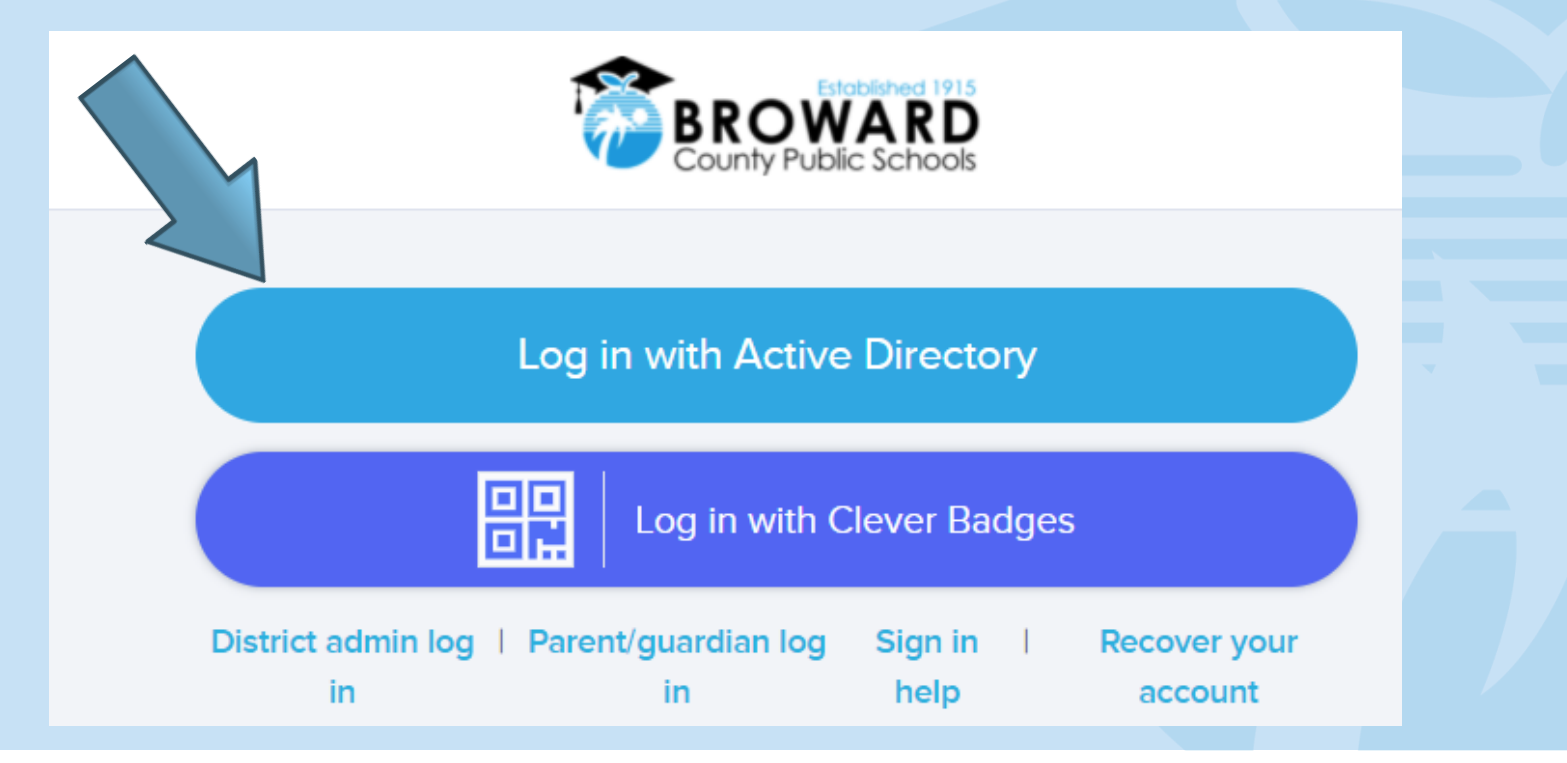

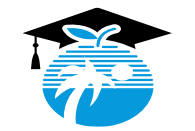

# **HOW TO LOG INTO THE "CLEVER PORTAL" CONT'D**

**Once you are logged into "Clever", locate the "Request Center".**

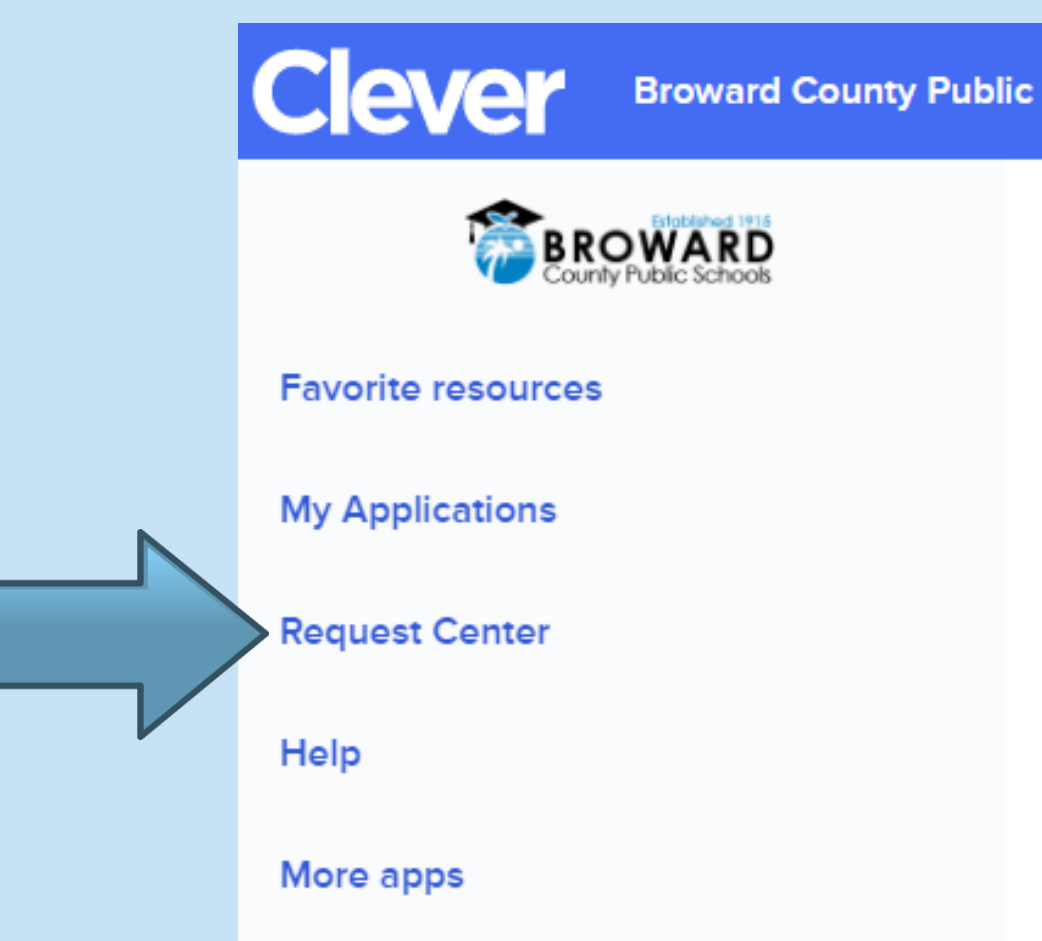

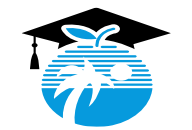

# **HOW TO LOG INTO "SAP SUCCESS FACTORS"**

## **Click on "SAP Success Factors" and confirm your identity.**

# **Confirm your identity**

Select which authentication method to use to confirm your identity.

Use my mobile phone (text message/mobile app)

Answer security questions

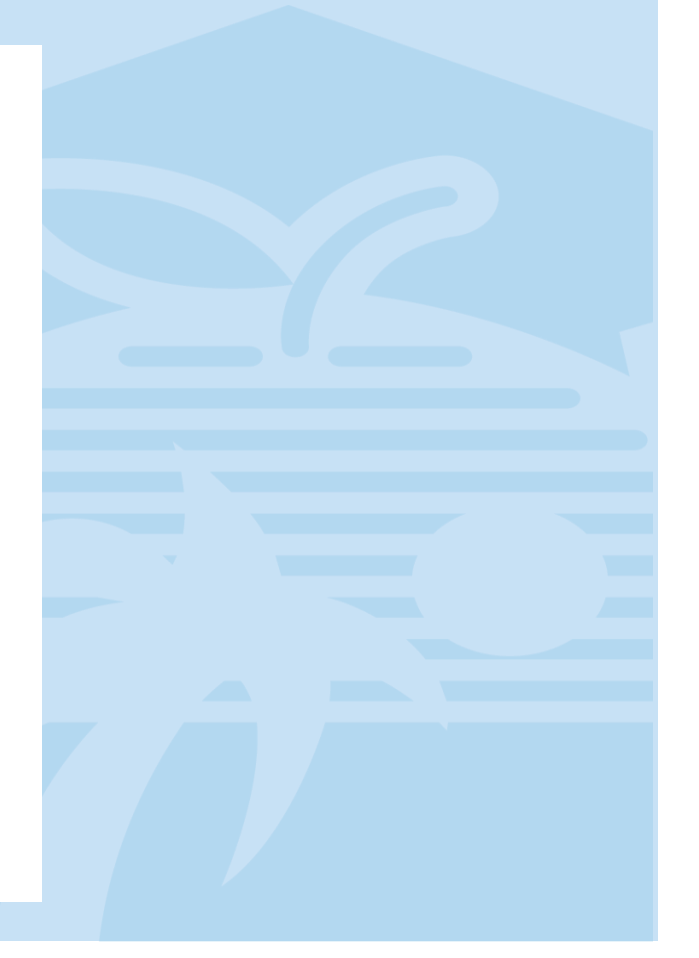

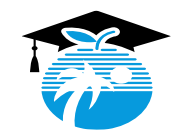

# **HOW TO LOG INTO "CLEVER PORTAL" CONT'D**

### **Once you locate the "Request Center" click on the "SAP Success Factors" icon.**

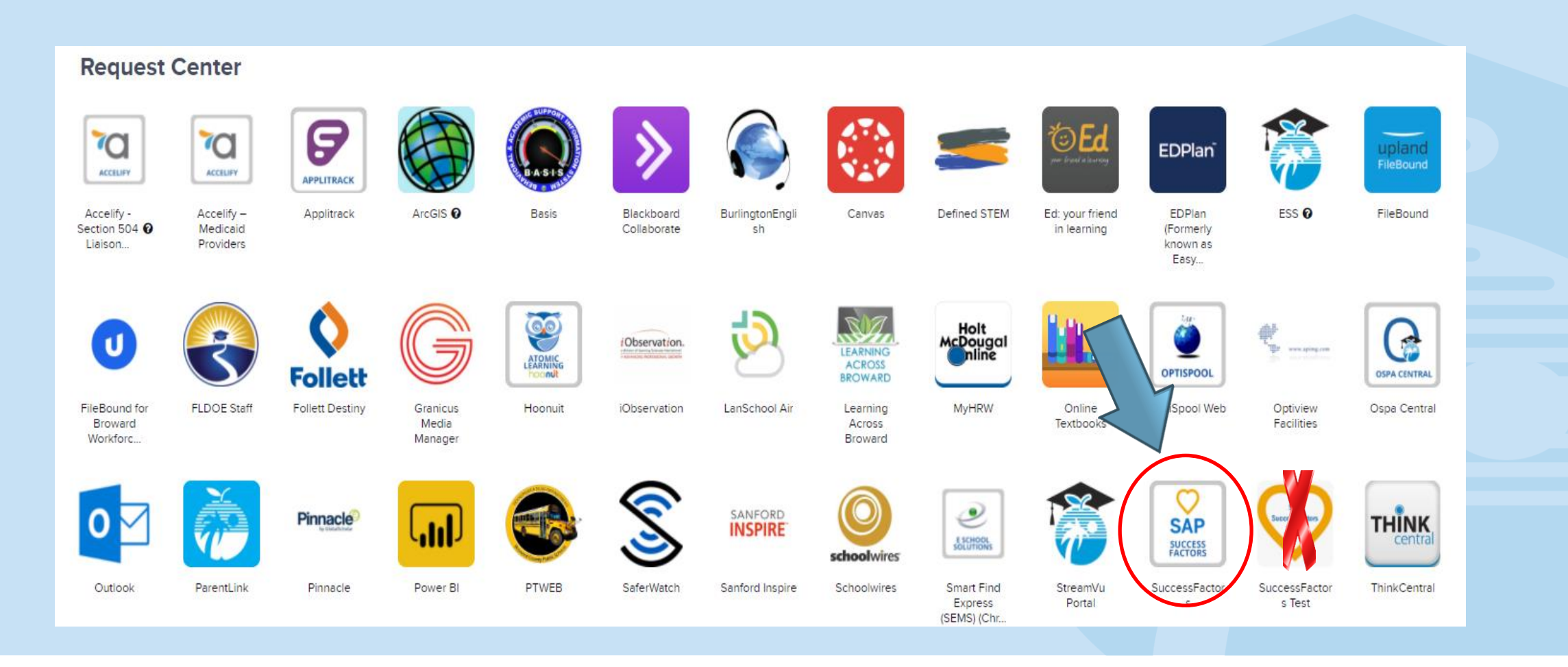

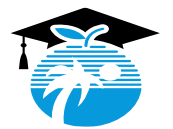

# **HOW TO LOG INTO "CLOUD BENEFITS"**

**Once your identity has been confirmed in "SAP Success Factors", you will be directed to Cloud Benefits. Quick Actions** 

### **Click on the "Cloud Benefits" tile.**

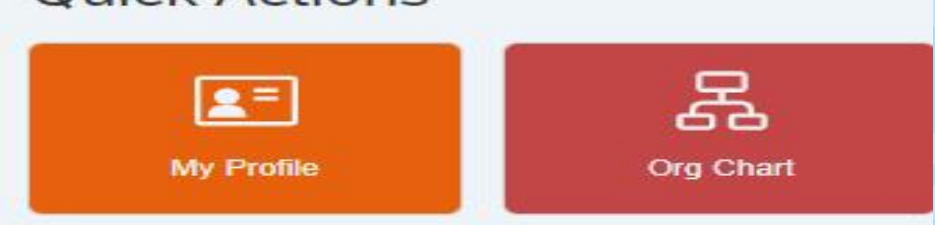

#### **Organizational Updates**

**Cloud Benefits** 

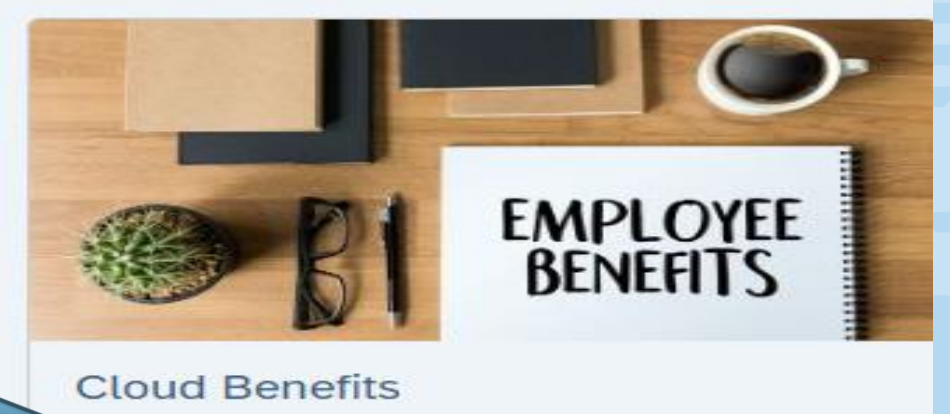

#### **TO REVIEW YOUR CURRENT BENEFICIARY INFORMATION OR UPDATE THE BENEFICIARY PERCENTAGE(S), CLICK ON THE "BENEFICIARY CHANGE" TAB.**

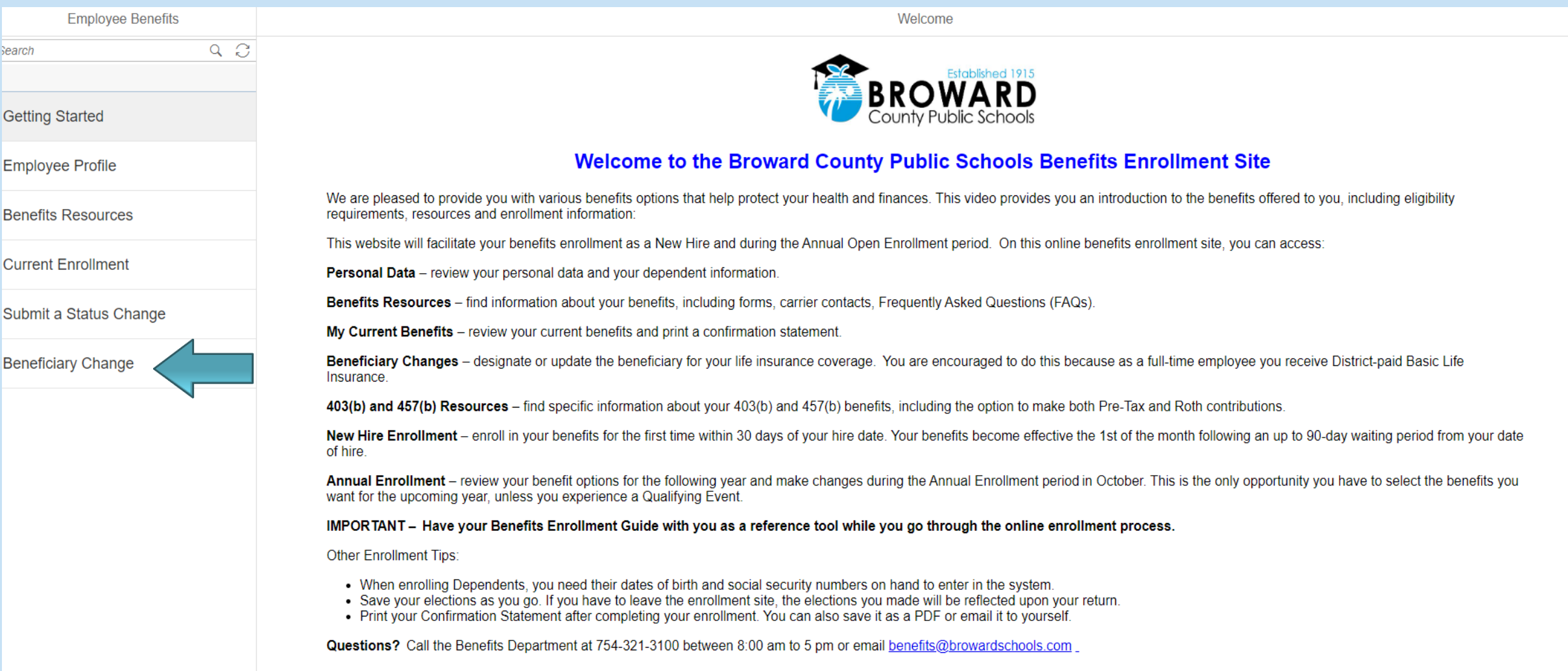

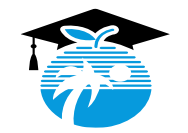

#### **IF YOU DO NOT HAVE AN INDIVIDUAL(S) LISTED WHOM YOU WOULD LIKE TO ADD AS YOUR BENEFICIARY(IES), PLEASE ENTER THE PERSON'S INFORMATION IN THE "DEPENDENTS AND BENEFICIARIES" SECTION FIRST BEFORE PROCEEDING.**

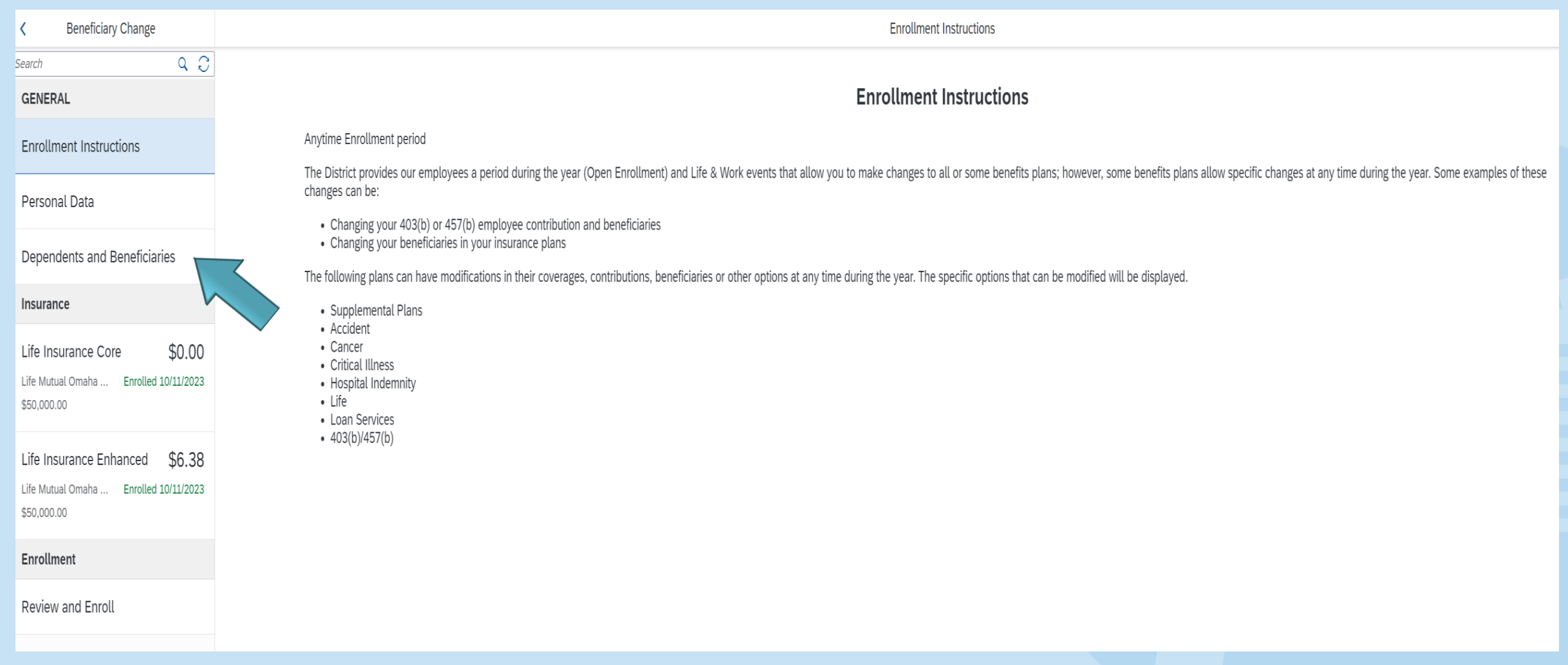

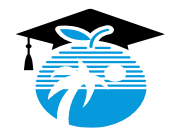

#### **CLICK ON THE "LIFE INSURANCE CORE" TAB. AFTER REVIEWING OR UPDATING THE INFORMATION IN THE "LIFE INSURANCE CORE" SECTION, REPEAT THE STEPS TO VIEW OR CHANGE YOUR BENEFICIARY INFORMATION FOR THE "LIFE INSURANCE ENHANCED" PLAN, IF APPLICABLE.**

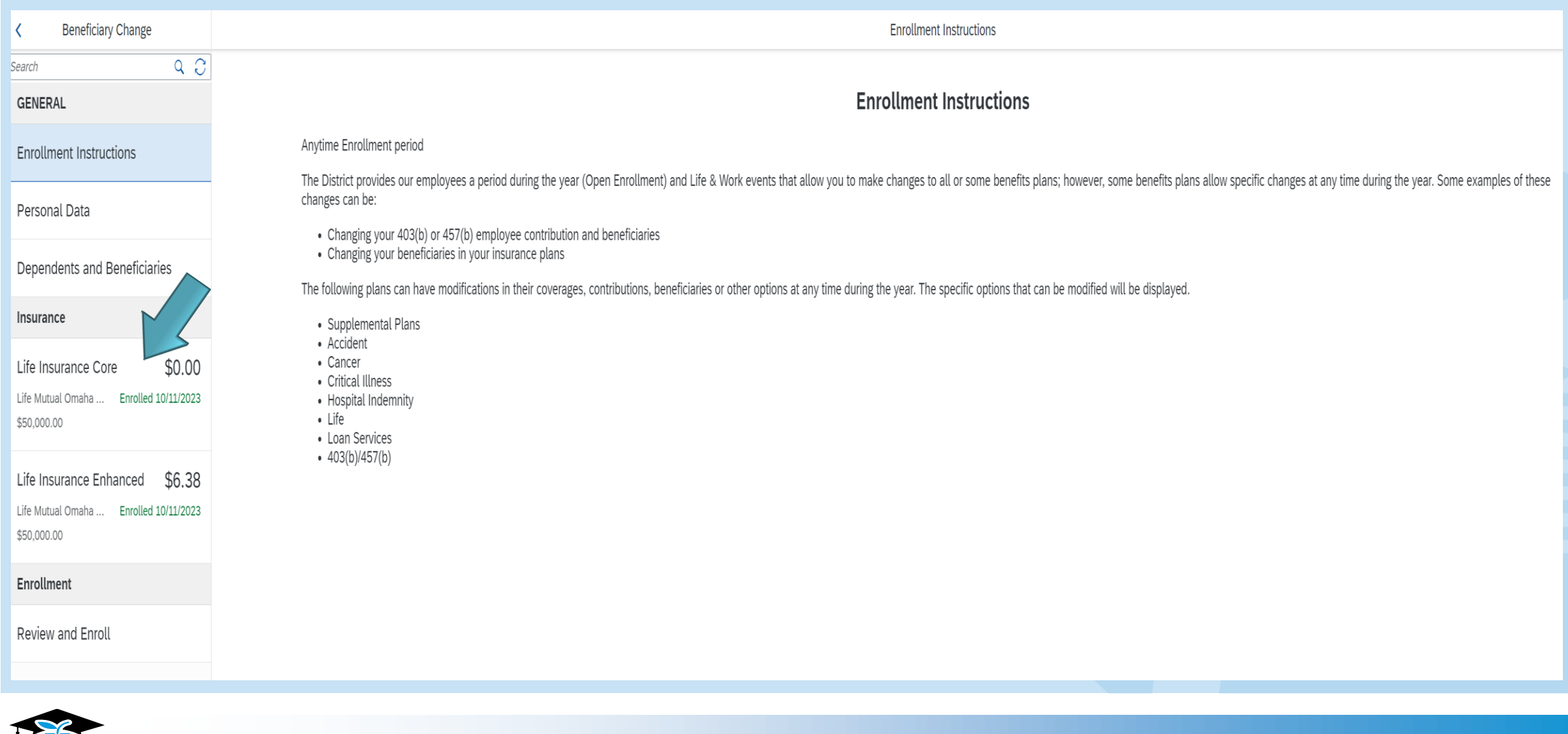

16

### **CLICK THE "UPDATE" BUTTON TO VIEW OR UPDATE YOUR BENEFICIARY INFORMATION.**

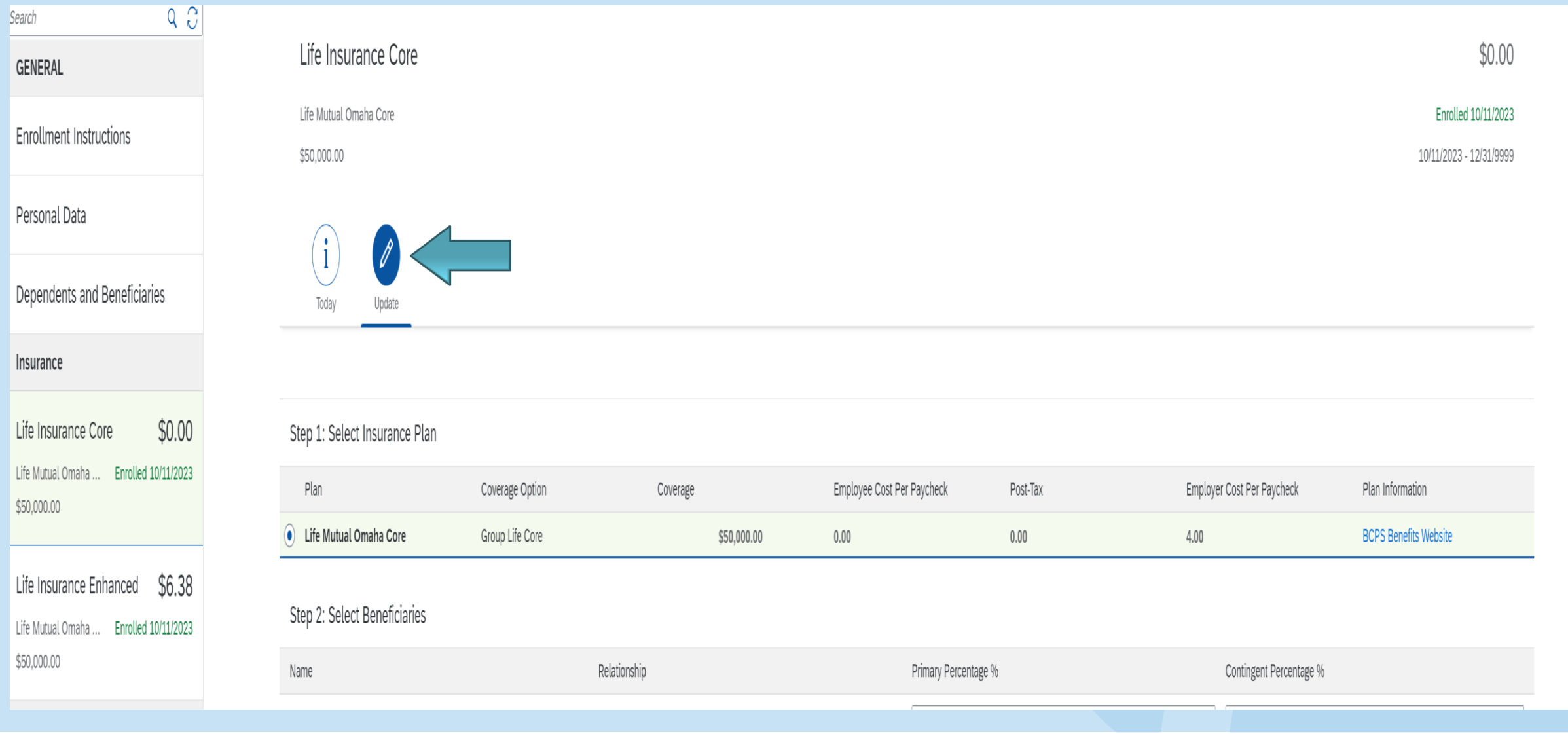

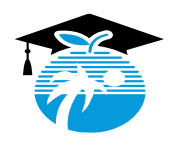

# **ASSIGNING YOUR BENEFICIARY(IES) PERCENTAGE(S)**

## **Please Note**:

- You may list more than one (1) beneficiary in the Primary or Contingent Section. The assigned percentages **must** total 100%.
- **•** Primary means if you pass away, the individual(s) listed will receive the distribution of your Life Insurance value(s).
- **EXAM** Contingent means if both you and your Primary Beneficiary (ies) pass away, the individual(s) listed will receive the distribution of your Life Insurance value(s).

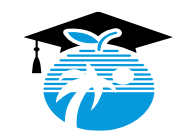

### **CLICK THE "SAVE" BUTTON AT THE BOTTOM RIGHT-HAND CORNER OF THE SCREEN AFTER UPDATING EACH BENEFICIARY'S PERCENTAGE.**

Step 1: Select Insurance Plan

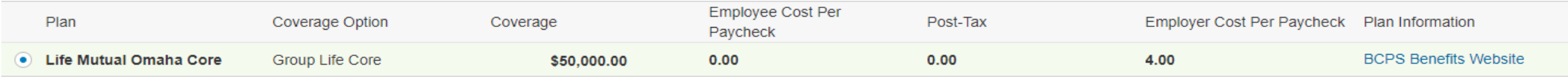

Step 2: Select Beneficiaries

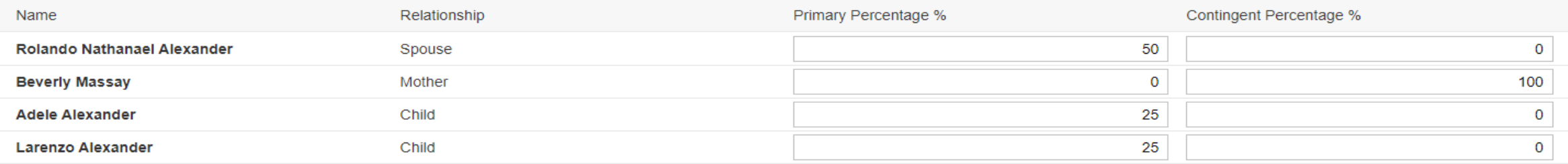

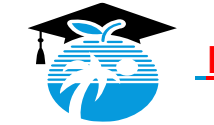

**SAVE**

### **HOW TO REMOVE A BENEFICIARY FROM YOUR LIFE INSURANCE RECORD OR UPDATE A BENEFICIARY'S DATA.**

### **Removal of an Individual**:

- If you would like to remove an individual from your Life Insurance Plan(s), you will need to click directly on the **"Life Insurance" tab(s),** select the **"Update" button** and change the percentage for the applicable individual(s) to **zero**. Thereafter, update the other individual(s) percentage(s).
	- ➢ If you no longer want to view an individual's name as a beneficiary option in the future, **after assigning a zero percentage** to the individual's name, send an email to the **Benefits Department at [benefits@browardschools.com](mailto:benefits@browardschools.com)**, requesting to **"end date the record"**. This process is essential in the case of removing an ex-spouse in order to add a new spouse to your records.

#### **Update an Individual's Data:**

If you would like to update the individual's data, such as a social security number, date of birth or address, you **will not** be able to edit the **current record**. Instead, you will need to complete a **Mutual of Omaha Designation of Beneficiary Form**, include the updated beneficiary information and email the completed Form to **benefits@browardschools.com**. Click the link below to access the Form and enter the information. **Enter the social security number in the field below each name.** 

**https://www.browardschools.com/cms/lib/FL01803656/Centricity/domain/12648/oe%202023/oe%202024/Mututal%20of%20Omaha%20Designation%20of%20Beneficiary%20Form.pdf**

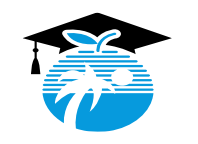

#### **AFTER CLICKING ON THE "SAVED" BUTTON, YOUR LIFE CORE RECORD'S DATE WILL TURN RED, WHICH MEANS THE UPDATED RECORD HAS NOT BEEN FINALIZED. REPEAT THE STEPS TO UPDATE THE LIFE INSURANCE ENHANCED RECORD, IF APPLICABLE. UPON COMPLETION, CLICK THE "GO TO ENROLLMENT" BUTTON.**

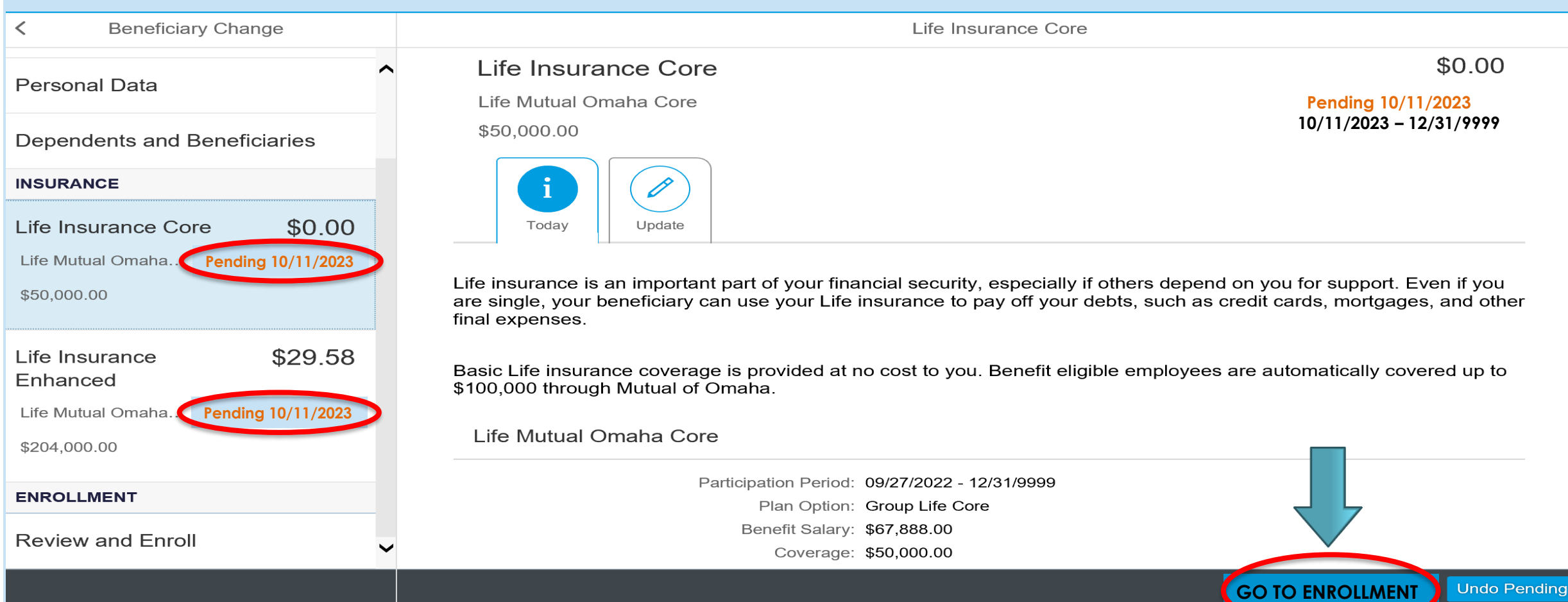

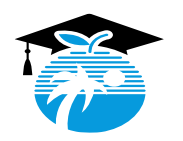

**AFTER UPDATING YOUR "LIFE ENHANCED" RECORD, THE EVIDENCE OF INSURABILITY (EOI) MESSAGE WILL APPEAR. CLICK THE "CLOSE" BUTTON TO REMOVE THIS MESSAGE.** 

**YOU ARE REQUIRED TO COMPLETE THE "EOI" ONLY DURING THE OPEN ENROLLMENT PERIOD IN OCTOBER IF YOU ELECT TO ENHANCE YOUR LIFE INSURANCE COVERAGE MORE THAN ONE (1) LEVEL. ACCESS THE FORM AT BY CLICKING ON THE LINK BELOW AND SUBMIT THE FORM TO [BENEFITS@BROWARDSCHOOLS.COM](mailto:benefits@browardschools.com) BY FRIDAY, OCTOBER 27, 2023.** 

**HTTPS://WWW.BROWARDSCHOOLS.COM/CMS/LIB/FL01803656/CENTRICITY/DOMAIN/12648/SBBC\_EOI%20FORM.PDF**

**EOI Registration 1** Please be advised that based on the level of Life Insurance selected. Evidence of Insurability (EOI) is required. Click on the link below to obtain EOI instructions. \*New Hires do not need to complete an EOI **EOI** Information Close **CLICK ON THE "REVIEW AND ENROLL" BUTTON ON THE LEFT-HAND CORNER OF THE SCREEN. AFTER REVIEWING YOUR CHANGES, CLICK ON THE "ENROLL" BUTTON ON THE RIGHT-HAND BOTTOM CORNER OF THE SCREEN TO FINALIZE YOUR ENROLLMENT. 3ENROLLMENT 2 Review and Enroll** 

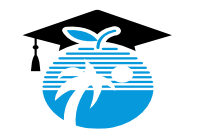

#### **Enrollment Confirmation**

**After clicking on the "Enroll" button, the screen will appear providing you with the option to email the updated information to more than one (1) email addresses.**

**Click in the "Email Benefit Enrollment" box then enter the a Primary and/or Secondary Email address.** 

**Upon completion, click on "Confirm".**

**If you prefer not to enter an email address, click on "Confirm" and the enrollment will be sent to the email address on file or your BCPS email account.**

Enrollment confirmation

**MANUTANTI TEL ANNI NAMINANTA MUTTI TAN NENAINAIN** your responsibility to determine the eligibility of all individuals covered by you and to make changes to remove ineligible individuals in accordance with plan terms. If you fail to do so, your dependent(s) will not be approved for coverage.

By selecting "Confirm" below, you are agreeing to receive all benefitsrelated documents required to be furnished to you by electronic delivery. You are confirming that you have the ability to access information in the electronic form that is described in this statement. You may request hard copy information from the Benefits Department by calling (754) 321-3100 after your effective date of coverage.

I authorize my employer to make the appropriate payroll deductions from my earnings. I understand that I cannot change or revoke my pre-tax elections at any time during the plan year, unless I have a change in status. I have read, understand and agree to the Terms and Conditions above.

If you agree to the above, then select "Confirm" below for your electronic signature.

**Email Benefit Enrollment** 

You are confirming that you have the ability to access information in the electronic form that is described in this statement. You may request hard copy information from the Benefits Department by calling (754) 321-3100 after your effective date of coverage.

 $\wedge$ 

Confirm

Cancel

I authorize my employer to make the appropriate payroll deductions from my earnings. I understand that I cannot change or revoke my pre-tax elections at any time during the plan year, unless I have a change in status. I have read, understand and agree to the Terms and Conditions above.

If you agree to the above, then select "Confirm" below for your electronic signature.

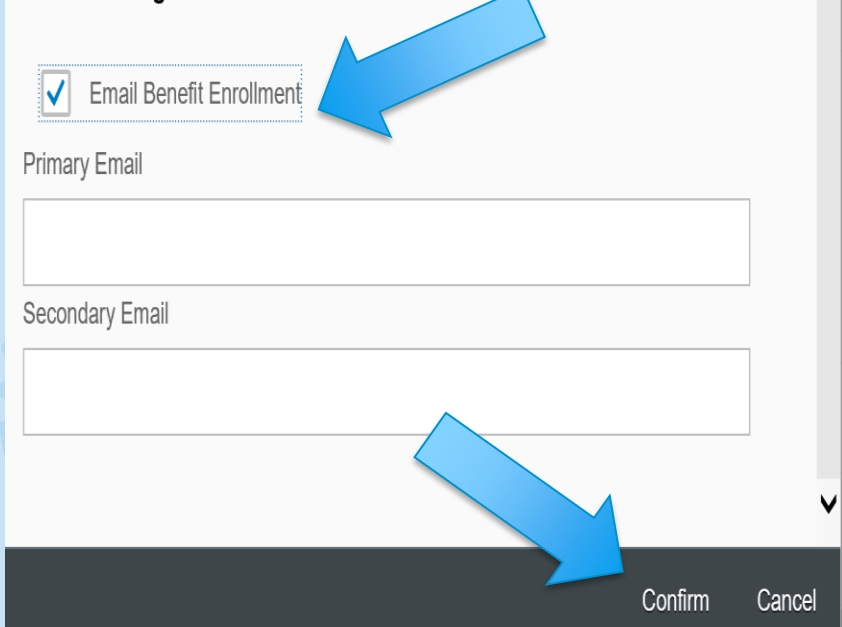

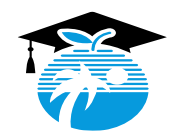

## **Enrollment Submission Confirmation**

**By clicking on the "Download" button, you will receive the option to "print" or "save" the "Confirmation" page as a PDF document.**

**Upon completion, click on the "Back" button to exit the screen. The Beneficiary Change Tab will note "Enrollment Completed" in green.** 

**Beneficiary Change Enrollment completed** 

# **CONGRATULATIONS!!!!**

**You have successfully updated your Beneficiary Information.**

**Enrollment Submission Confirmation** 

Personnel Number: 00077777

Name: Your Name

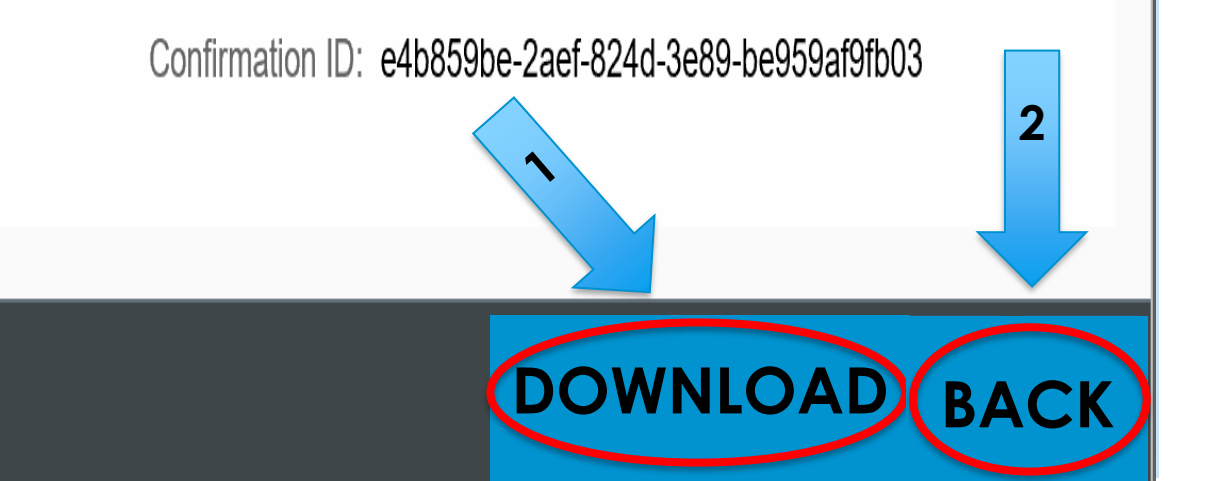

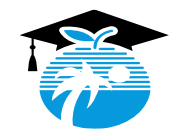